## **How to install the JavaScript Samples (11.0.4+)**

Note: A **pre-requisite** for the JavaScript sample reports is the installation and configuration of the Extended Samples (to obtain the samples database and data source connections). If the Extended Samples are not already installed in your environment, installation instructions can be foun[d here.](https://www.ibm.com/support/knowledgecenter/SSEP7J_11.0.0/com.ibm.swg.ba.cognos.ig_smples.doc/c_settingupsamplesbi.html#SettingUpSamples)

To install and configure the JavaScript samples:

- 1. The JavaScript sample files are installed (but not configured or imported) with the product in an Easy installation, and are an option in a Custom installation. After product installation, you can find them here: <Cognos installation directory>\samples\JavaScript\
- 2. Locate and unzip the file **javascript.zip**. It contains a folder for each of the samples that comprises all the report specs (.xml) and their corresponding JavaScript files (.js).
- 3. Copy this unzipped **javascript** folder and place it on your Cognos server here:

*<Cognos 11 installation directory>\webcontent\samples\*

**Notes:** If the *samples* folder does not exist, you will need to create it. Additionally, if you are accessing Cognos directly via the dispatcher, you must copy the unzipped **javascript** folder from Step 2 above to every server in your environment.

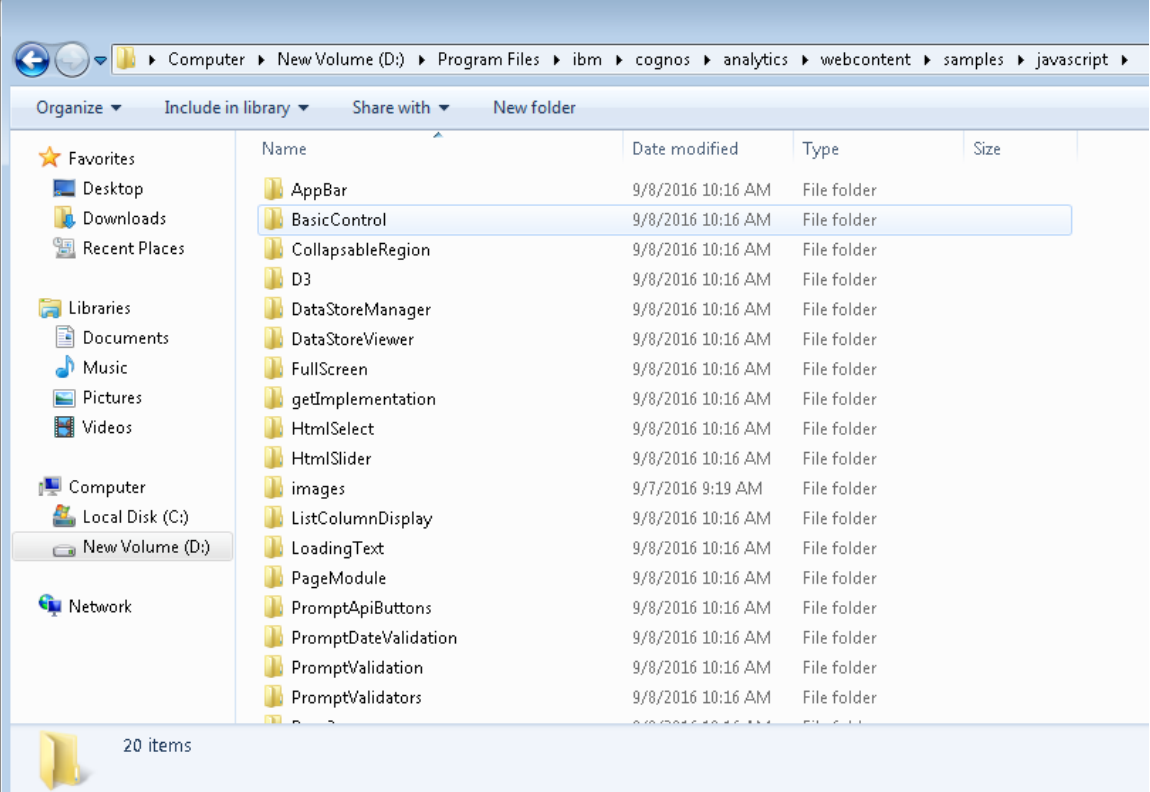

- 4. Import the deployment **JS\_samples\_deployment.zip** to obtain the sample reports in your Cognos environment. Here is a video that shows [how to import a deployment.](https://www.ibm.com/communities/analytics/cognos-analytics-blog/video-how-to-import-the-samples-deployment-11-0-6/)
- 5. Once imported, the sample reports will be in **Team content**  $\rightarrow$  **Samples**  $\rightarrow$  **JavaScript**

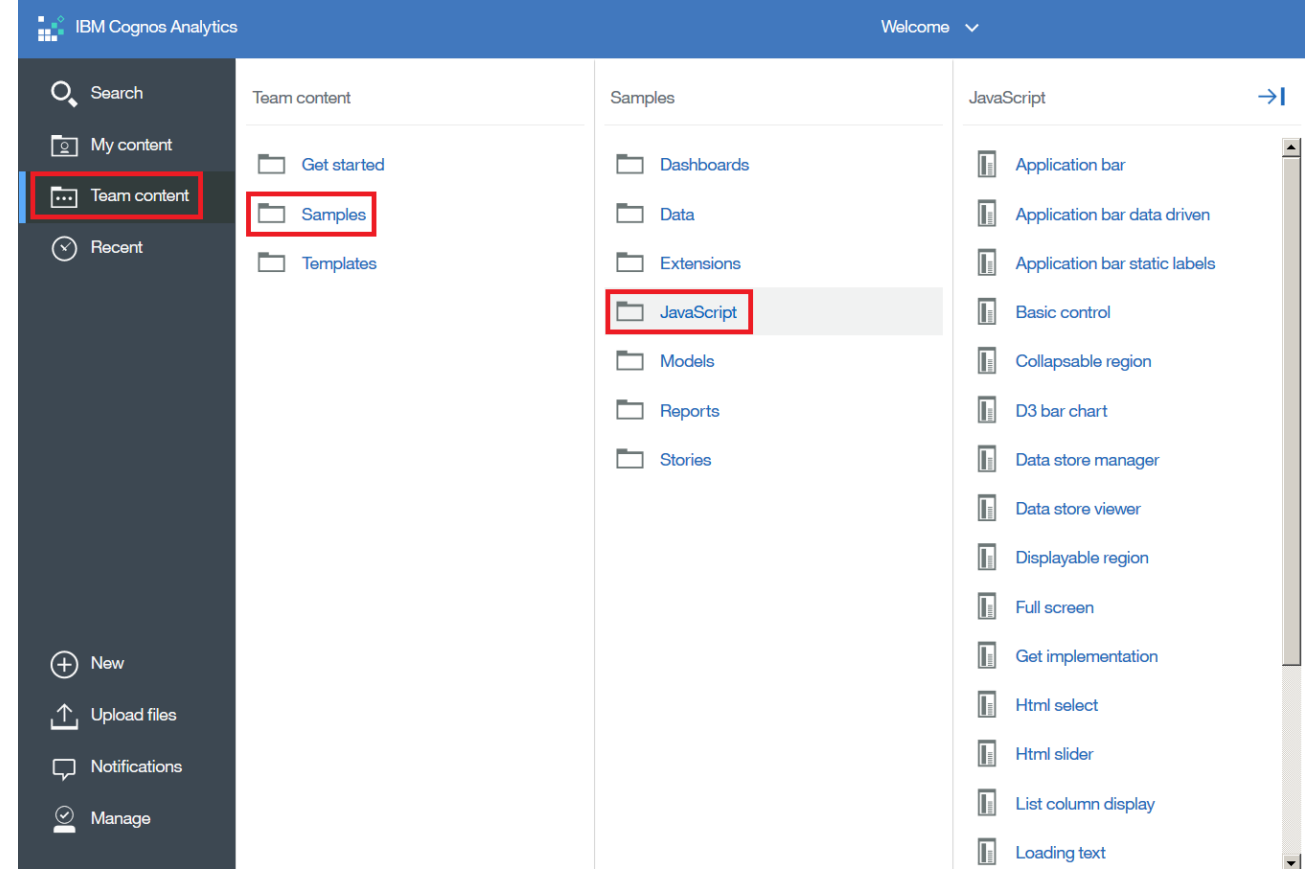

6. If your installation uses a gateway instead of a dispatcher (Easy Install uses a dispatcher) then modifications must be made to the location of the Module path property of the Custom Control in each sample. For example, in the **Basic control** sample report, if your web alias is *ibmcognos*, you will need to use the following steps to set the correct module path:

*/ibmcognos/samples/javascript/BasicControl/BasicControl.js*

i) Edit the **Basic control** report located in **Team Content Samples JavaScript**

ii) Select the Custom control called **BasicControl:**

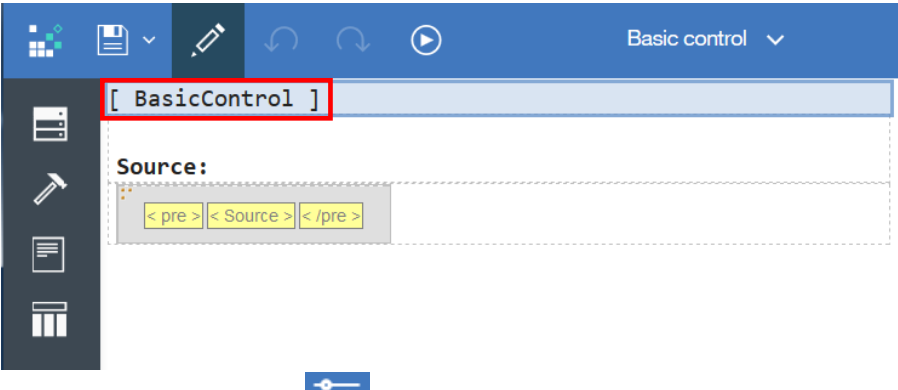

- iii) Click the **Properties** icon **on the App bar**
- iv) Click the **ellipses** of the *Module path* property and modify it from:

*/samples/javascript/BasicControl/BasicControl.js* 

To

*/ibmcognos/samples/javascript/BasicControl/BasicControl.js*

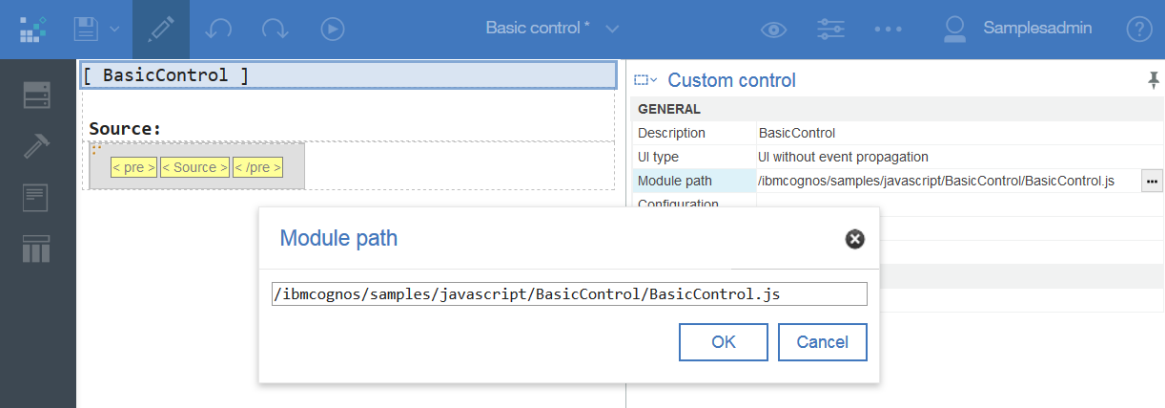

v) Click **OK** to save the Module path

For more information:

- [Video: What's new in Reporting for IBM Cognos Analytics 11.0.4?](https://www.ibm.com/communities/analytics/cognos-analytics-blog/video-whats-new-in-reporting-for-ibm-cognos-analytics-11-0-4/)
- [JavaScript support in Interactive Viewer](https://www.ibm.com/communities/analytics/cognos-analytics-blog/javascript-support-in-interactive-viewer/)
- [Video: Overview: Scriptable reports \(11.0.4+\)](https://www.ibm.com/communities/analytics/cognos-analytics-blog/video-overview-scriptable-reports-11-0-4/)
- How to use a custom control with JavaScript to hide and show a filter panel in IBM [#Cognos Analytics 11.0.7](https://www.ibm.com/communities/analytics/cognos-analytics-blog/how-to-use-a-custom-control-with-javascript-to-hide-and-show-a-filter-panel-in-ibm-cognos-analytics-11-0-7/)